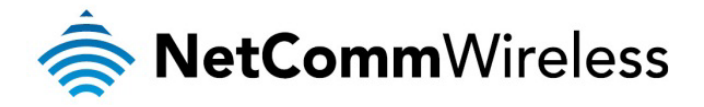

# IPSec VPN Configuration **Whitepaper**

NetComm Wireless Limited . 18-20 Orion Road, Lane Cove NSW 2066, Sydney Australia t +61 (2) 9424 2000 f +61 (2) 9424 2010 • www.netcommwireless.com • ACN 002 490 486

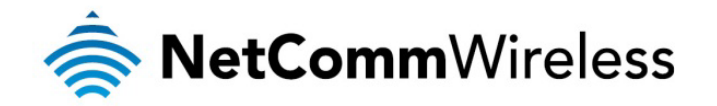

## Table of Contents

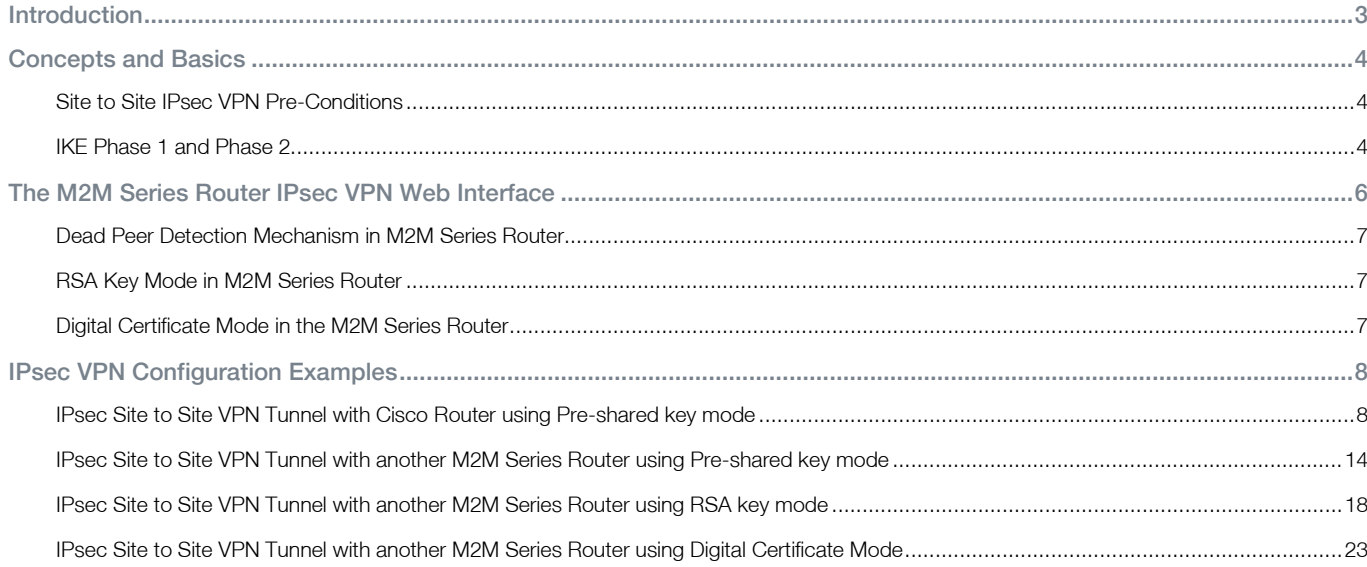

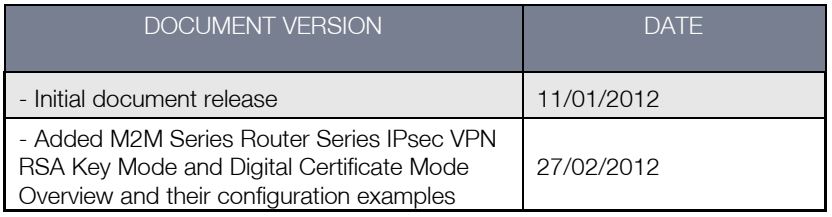

*Table 1 - Document Revision History*

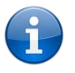

Note: Before performing the instructions in this guide, please ensure that you have the latest firmware version on your router. Visit<http://www.netcommwireless.com/products/m2m-wireless> to find your device and download the latest firmware.

<span id="page-2-0"></span>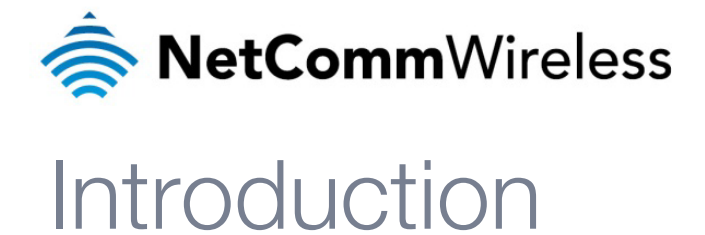

A VPN (Virtual private network) is a secure connection between two or more endpoints. It can also be seen as an extension to a private network.

There are two key types of VPN scenarios:

- </u>Site to Site VPN
- Remote Access VPN

In a site to site VPN, data is encrypted from one VPN gateway to the other, providing a secure link between two sites over a third party insecure network like the Internet.

In a remote access VPN scenario, a secure connection would be made from an individual computer to a VPN gateway. This would enable a user to access their e-mail, files and other resources at work from wherever they may be, providing they have an Internet connection.

The NetComm M2M Series Router Series Cellular Router running firmware version V1.9.42.x or later supports three types of Virtual Private Network (VPN) technologies:

- </u> **Point-to-Point Tunnelling Protocol (PPTP) VPN**
- </u> Internet Protocol Security (IPsec) VPN
- à. OpenVPN.

PPTP works on a client server model. The M2M Series Router has a built-in PPTP client. Further details on how to set up the M2M Series Router PPTP VPN tunnel connection is described in a separate document.

OpenVPN is an open source virtual private network (VPN) program for creating point-to-point or server-to-multi-client encrypted tunnels between host computers. The M2M Series Router supports three different OpenVPN modes:

- </u> OpenVPN Server
- **◆ OpenVPN Client**
- </u> OpenVPN Peer-to-Peer VPN connection.

Further details on how to set up an M2M Series Router OpenVPN tunnel connection is also described in a separate document. IPSec operates on Layer 3 and as such can protect higher layer protocols. IPSec is used for both Site to Site VPN and Remote Access VPN. The M2M Series Router Series Cellular routers support IPsec end points and can be configured with Site to Site VPN tunnels with other M2M Series Routers or third party VPN routers. Further configuration instructions for IPsec VPN tunnels on the M2M Series Router are provided in this document.

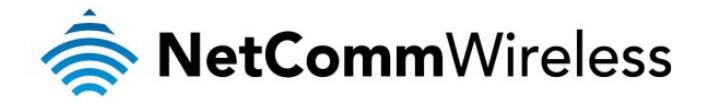

## <span id="page-3-0"></span>Concepts and Basics

### <span id="page-3-1"></span>Site to Site IPsec VPN Pre-Conditions

When setting up a Site to Site VPN with IPsec, firstly check the following pre-conditions.

- j. Make sure that there is connectivity between the two end points/VPN routers before you configure an IPsec VPN tunnel between them. For example, you may do a simple 'Ping' test between the two VPN end points/Routers to verify connectivity.
- When a firewall or filtering router exists between IPSec peers, it must be configured to forward IPSec traffic on UDP  $\frac{1}{\sqrt{2}}\sum_{i=1}^{n}a_{i}^{2}b_{i}^{2}b_{i}^{2}b_{i}^{2}b_{i}^{2}b_{i}^{2}b_{i}^{2}b_{i}^{2}b_{i}^{2}b_{i}^{2}b_{i}^{2}b_{i}^{2}b_{i}^{2}b_{i}^{2}b_{i}^{2}b_{i}^{2}b_{i}^{2}b_{i}^{2}b_{i}^{2}b_{i}^{2}b_{i}^{2}b_{i}^{2}b_{i}^{2}b_{i}^{2}b_{i}^{2}b_{i}^{2}b_{i}^{2}b_{i}^{2}b_{i}$ source and destination port 500, IP protocol 50 (Encryption Service Payload: ESP), or IP protocol 51 (Authentication Header: AH). If you are using IPSec NAT-T, the firewall or filtering router must also be configured to forward IPSec traffic on UDP source and destination port 4500.
- If there is no firewall or filtering router between the IPsec end points (the M2M Series Routers), the M2M Series Router à. will automatically create internal firewall rules to allow VPN tunnel connections to be established once an IPsec VPN is configured on the management interface. This behaviour will occur regardless of whether the firewall setting is set to 'Enabled' under the web management interface > system > administration page.

The next step is to select an authentication method for use on the VPN Tunnel. This defines what authentication key mode that you are going to use, ether:

- **Pre-shared key**
- RSA key
- Install a digital certificate.

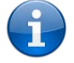

Please note that both VPN routers must use the same type of credentials (either both using pre-shared keys or both using digital certificates). If pre-shared keys are used, then both routers' keys would have to match each other. In general, the pre−shared key method is the simplest to configure. Digital certificates require more complex configuration however provide a more scalable solution, suitable for enterprise use.

## <span id="page-3-2"></span>IKE Phase 1 and Phase 2

IPsec VPN's are configured and processed in two phases, Phase 1 and 2. They are also called the Internet Key Exchange (IKE) phase 1 and IKE phase 2. In the M2M Series Router VPN web based graphical user interface, the IKE phase 2 parameters are named IPsec parameters.

IKE phase 1 focuses on establishing authentication and a secure tunnel for IKE phase 2 (IPsec tunnel) exchange. There are two modes in IKE phase 1: the main mode or aggressive mode. The Main mode is more secure, but slower than aggressive mode. In Main mode, peers exchange identities with encryption whereas in Aggressive mode, peers exchanges identities without encryption. IKE phase 1 requires the following elements to be configured. Attributes of the points 2-6 below must match on both VPN peers/routers before establishing an IKE phase 1 connection.

- 1. Remote peer IP or hostname
- 2. Key distribution method and authentication method: Pre-shared Key, RSA Key or Digital Certificates. If you use a digital certificate you could generate all the required files using OpenSSL, an open source Certificate Authority (CA).
- 3. Encryption Algorithm for confidentiality: DES, 3DES or AES, AES 128, 192, 256 bit key strength. AES is the strongest protocol.
- 4. Hashing Algorithm for Data Integrity and authentication: SHA1 or MD5. SHA1 is the stronger authentication algorithm.
- 5. Diffie−Hellman Group Level: This is a method of the establishment of a shared key over an insecure medium. DH1, 2, 5, 14, 15, 16, 17 and 18 are available in the M2M Series Router Series.
- 6. IKE Security Association (SA) Lifetime in seconds: As a general rule, a shorter lifetime provides more secure IKE negotiations. In the M2M Series Router series routers, it is named the IKE rekey interval time in seconds.

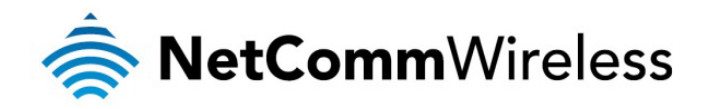

IKE Phase 2 (IPsec) focuses on establishing secure IPsec tunnel for data transfer. IKE Phase 2 or IPsec requires the following elements.

- 1. Transform set: This includes the encapsulation negotiation protocol to be used, either selecting Authentication Header (AH) or Encryption Security Payload (ESP). The Authentication Header only provides authentication and data integrity. The Encryption Security Payload provides authentication, data integrity and encryption. If you select ESP, you need to specify authentication (SHA1 or MD5) and encryption (DES, 3DES or AES 128, 192, or 256-bit key strength). The transform set is used to transfer the clear text data to cipher text going across the IPsec tunnel. Attributes in the transform set on both VPN routers and SA life time are required to be matched across both ends of the tunnel.
- 2. Peer information: the IP address of the VPN routers.
- 3. Interesting traffic designation: defines what traffic is to be sent encrypted to the remote VPN router and what traffic is expected to be encrypted from the remote VPN router and vice versa. This is to specify what traffic will go across the VPN. An IP address, Network address, or IP address range needs to be specified.
- 4. IPsec SA life time: The IPSec Security Association lifetime in the M2M Series Router VPN configuration page is named the 'SA Life' Time.

There is another optional security parameter to the IPsec phase, which basically performs a Diffie-Hellman exchange of the key when requesting a new IPsec SA. It is called Perfect Forward Secrecy (PFS). It ensures that a given IPsec SA key was not derived from any other secret. If PFS is not enabled, someone can potentially break the IKE SA secret key, copy all the IPsec protected data, and then use knowledge of the IKE SA secret in order to compromise the IPsec SAs setup by this IKE SA. With PFS, breaking IKE does not give an attacker immediate access to IPsec. The attacker needs to break each IPsec SA individually.

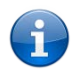

Note that these are the general steps in configuring your IPsec VPN router, and when you configure the peer VPN router, remember to configure it with the exact same settings as you configured your local router or else the VPN tunnel will not form successfully.

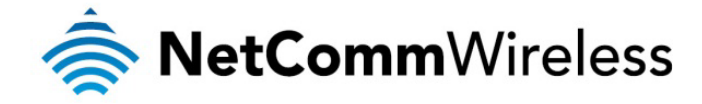

## <span id="page-5-0"></span>The M2M Series Router IPsec VPN Web Interface

In the NetComm M2M Series Cellular Router, both the IKE phase 1 and phase 2 parameters are shown in one single configuration page (Figure 1). It is located in the following directory of its web management interface: Internet Settings > VPN > Add> IPsec.

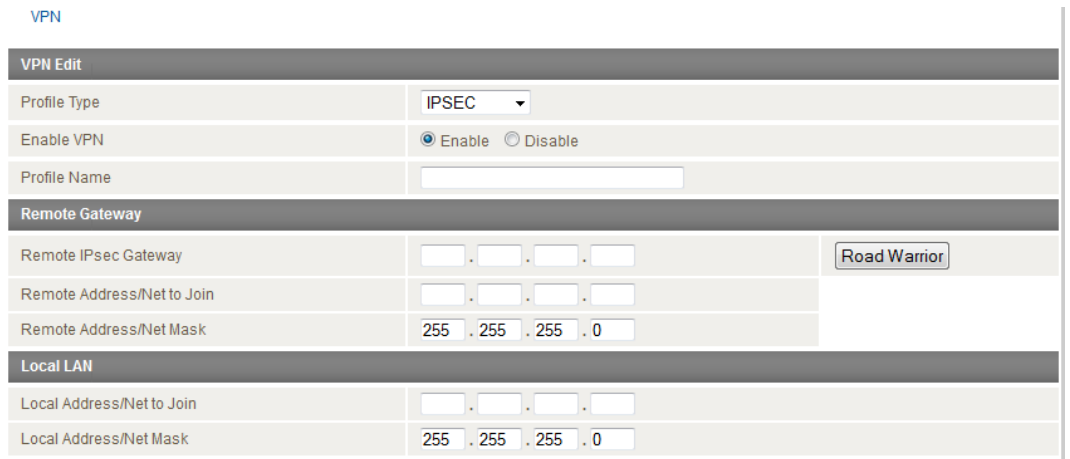

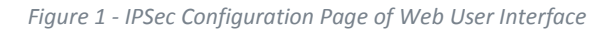

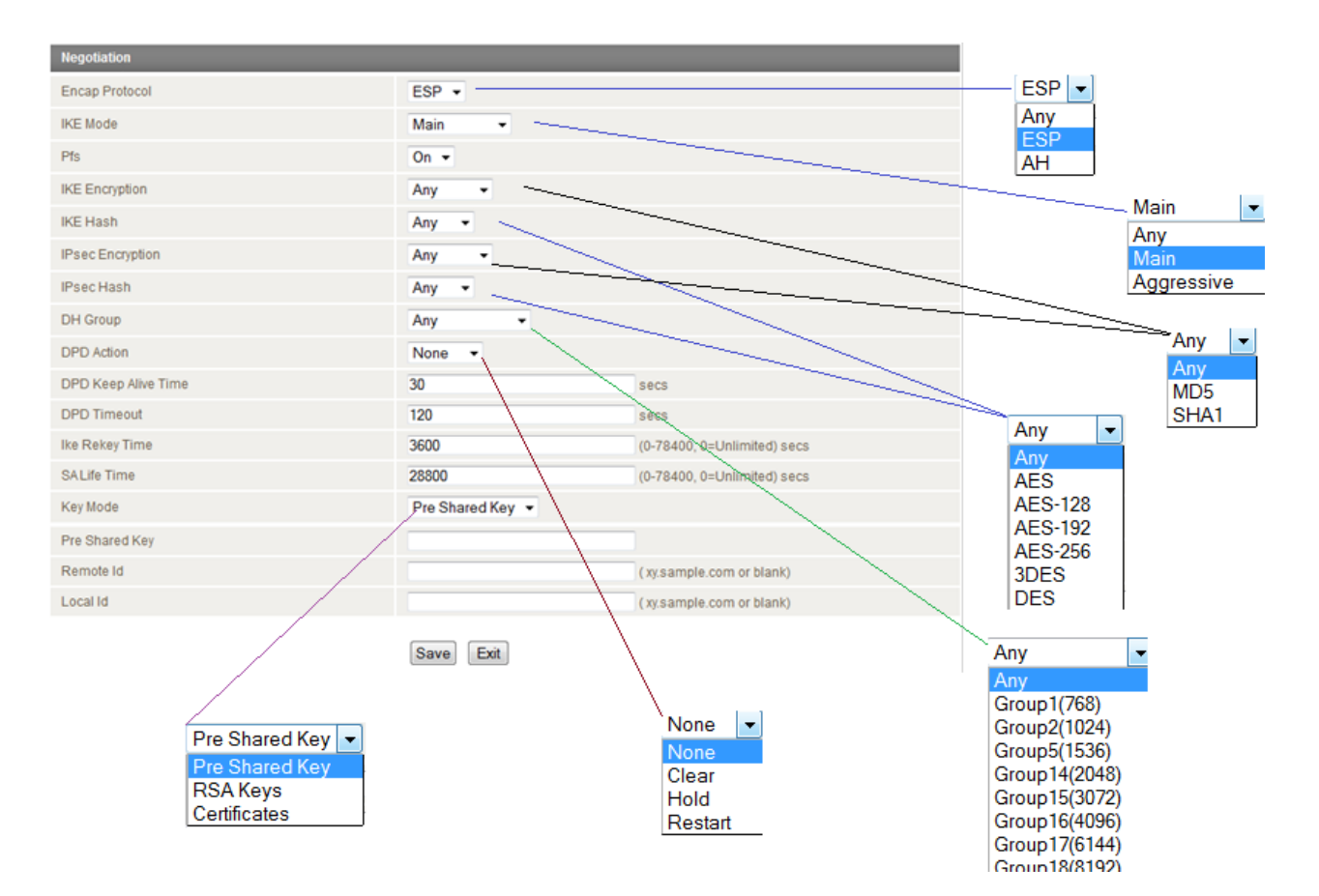

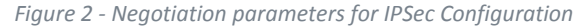

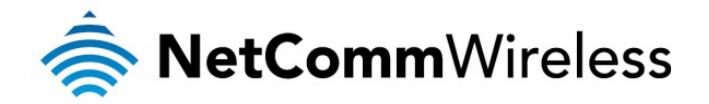

## <span id="page-6-0"></span>Dead Peer Detection Mechanism in M2M Series Router

The M2M Series Router supports Dead Peer Detection: A Traffic-Based Method of Detecting Dead IKE Peers. DPD works using a keepalive system, when a tunnel is idle. Both sides attempt to exchange "hello" messages until the DPD timeout value has elapsed. If there still hasn't been any traffic received, the peer is declared to be dead, and the Security Association (SA) deleted, and related route removed from the table.

There are four DPD Action options:

- None the DPD mechanism is disabled. This is the default setting  $\Rightarrow$
- À Clear
- Hold
- **A** Restart

The DPD Action parameter determines what the router does when a peer is determined to be dead. If set to "hold", the router will place the entire tunnel into a "hold" status, and wait for the peer to return. If set to "clear" it will remove the connection entirely. Lastly, Restart will recreate the tunnel after the dead peer is detected once again.

It is recommended that "Hold" be used for statically defined tunnels, and "Clear" be used for roadwarrior tunnels. Use "Restart" if you want the tunnel connection to restart after dead peer detected.

There are two timer options:

- **EXAMPLE Keep Alive Time**
- **EXAMPLE DPD Timeout**

#### Thus, the mechanism works as follows:

During idle periods, the router sends R\_U\_THERE packets every DPD\_Keep\_Alive\_Time seconds. If the tunnel is idle and the router havn't received an R\_U\_THERE\_ACK from our peer in DPD\_Timeout seconds, the router declares the peer dead, and clears the Security Association (SA). Hence the entire tunnel is removed. Note that both sides must have either DPD Keep Alive Time or DPD Time out set for DPD to be proposed or accepted. If one directive is set but not the other, the defaults are used (DPD Keep Alive Time=30, DPD Time Out =120).

## <span id="page-6-1"></span>RSA Key Mode in M2M Series Router

RSA stands for the first letter in each of its inventors' (Ronald Rivest, Adi Shamir, and Leonard Adleman) last names. The RSA algorithm is a public-key cryptosystem that offers both encryption and digital signatures authentication. The M2M Series Router Series cellular router has a built-in RSA key generator. The RSA public key of your router can be genreated by clicking on the 'Generate' button under its web GUI interface: Internet Settings > VPN > IPsec Configuration page where RSA key mode is selected. It then can be downloaded by clicking the 'Download' button on the same IPsec configuration page. When using RSA key mode for IPsec VPN authentication between two M2M Series Router Series cellular routers, it is important that the left RSA public key for the left VPN device is uploaded to its peer VPN device as remote RSA key via the 'Remote RSA Key Upload' button. Similarly the right key for the right VPN device should be uploaded to its peer VPN device as remote RSA key via the 'Remote RSA Key Upload' button. Furher details can be found in the configuration examples section of this white paper.

## <span id="page-6-2"></span>Digital Certificate Mode in the M2M Series Router

The M2M Series Router Series Cellular Router supports IPsec VPN tunnels using self signed x.509 Digital Certificates generated by OpenSSL. Details on how to install and generate digital certificates using the OpenSSL Certificate Authority (CA) server is not covered in this document.

The following files are compulsory when using Digital Certificate mode in the M2M Series Router:

- Local Private Key in .pem or .key format
- **A** Local Public Certificate in .crt format
- Remote Public Certificate in .crt format
- Certificate Authority (CA) Certificate in .crt format

The certificate revocation list (CRL) in .crt format is an optional file. The CRL file provides the router with a means of determining whether a certificate that is within its valid time range has been revoked by its issuing Certificate Authority (CA). It is important that both the local and remote public certificates are signed by the same Certificate Authority. Additionally, the system date and time of the cellular routers matter when using digital certificates as this affects the time validity of the router's certificates

for making a suceessful VPN connection.

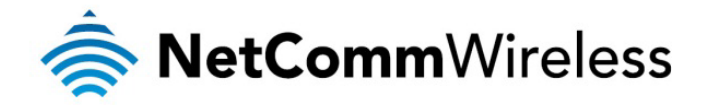

## <span id="page-7-0"></span>IPsec VPN Configuration **Examples**

<span id="page-7-1"></span>IPsec Site to Site VPN Tunnel with Cisco Router using Pre-shared key mode

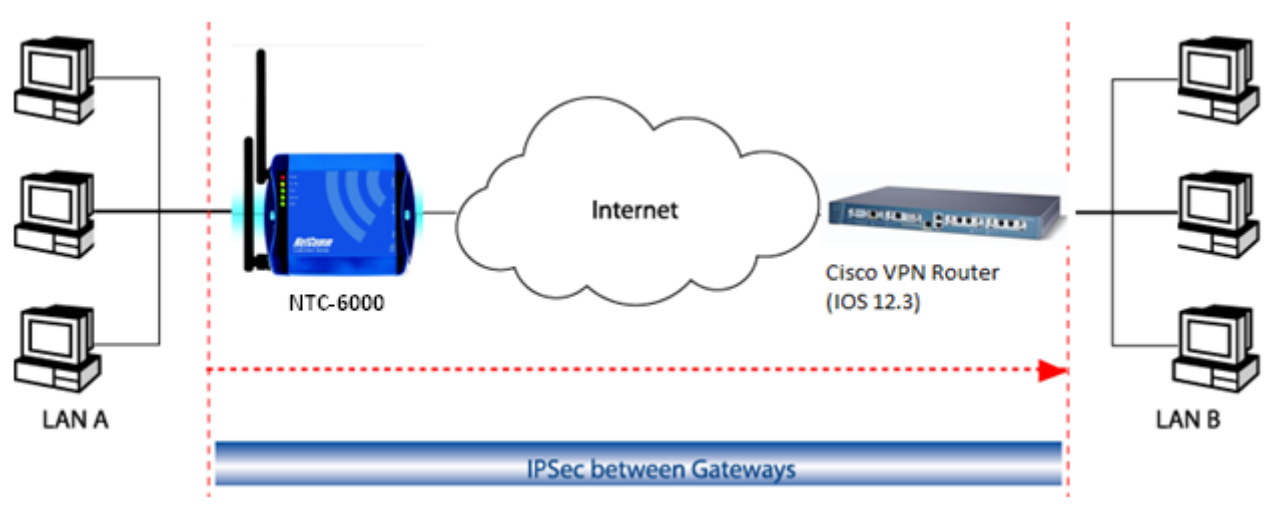

*Figure 3 – M2M Series Router to Cisco VPN Router Site-to-Site Network Diagram and Policy Planning*

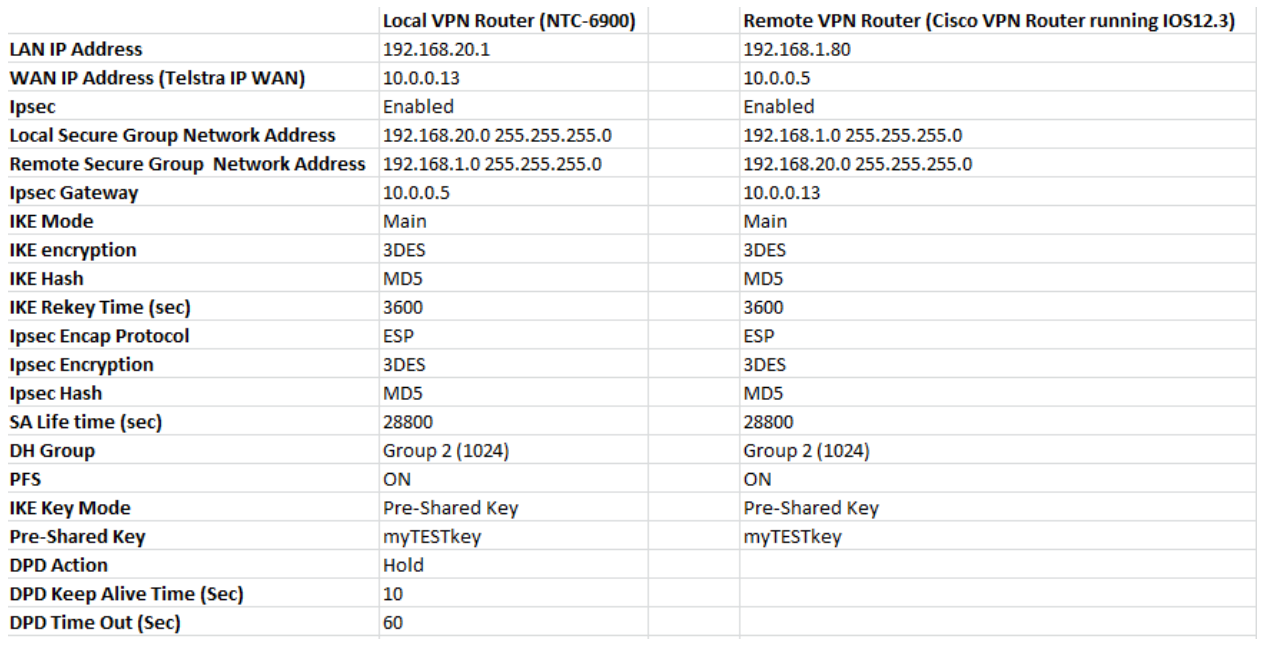

*Figure 4 – M2M Series Router to Cisco VPN Router Site-to-Site Policy Planning Diagram*

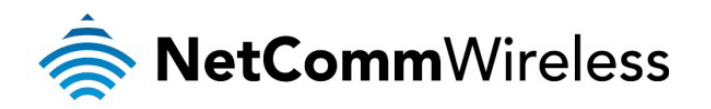

IPsec VPN Configuration in M2M Series Routers

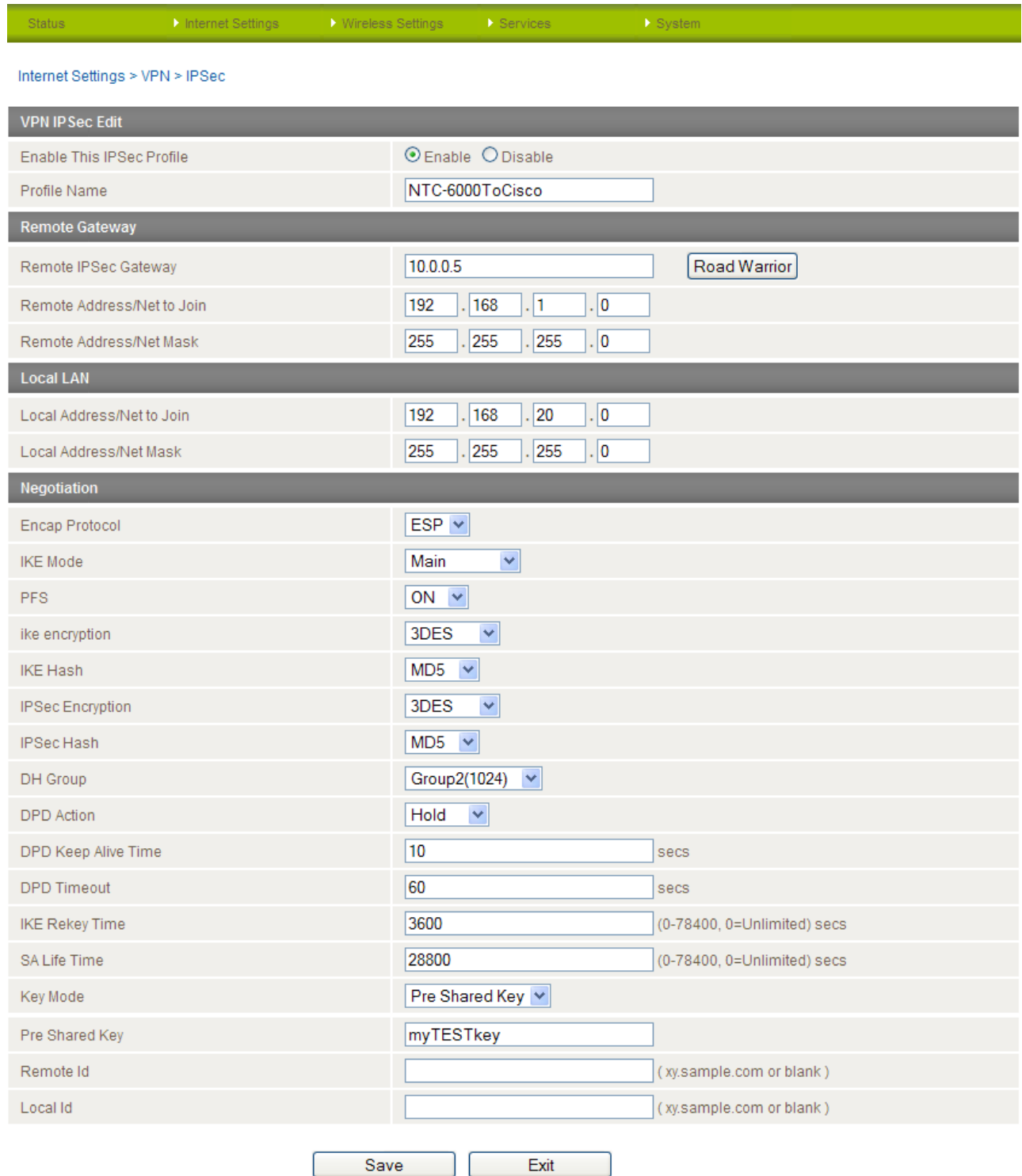

*Figure 5: IPsec Example VPN Configuration in M2M Series Router*

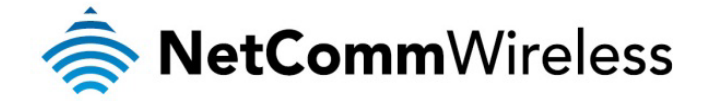

#### IPsec VPN Configuration in Cisco Router Running IOS 12.3

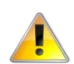

NB: This configuration is provided as an example only, NetComm Wireless does not offer further assistance with Cisco configuration.

```
version 12.3
service timestamps debug datetime msec
service timestamps log datetime msec
no service password-encryption
!
hostname Router
!
boot-start-marker
boot-end-marker
!
no aaa new-model
ip subnet-zero
!
ip audit notify log
ip audit po max-events 100
ip ssh break-string
!
crypto isakmp policy 1
 encr 3des
hash md5
 authentication pre-share
 group 2
 lifetime 28800
!
crypto isakmp key myTESTkey address 10.0.0.13
!
crypto ipsec transform-set 6908set esp-3des esp-md5-hmac
!
crypto dynamic-map dynmap6908 1
```
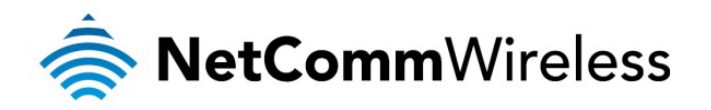

```
description NTC6908
 set transform-set 6908set 
 set pfs group2
match address 101
reverse-route
!
crypto map mymap 1 ipsec-isakmp dynamic dynmap6908
!
no voice hpi capture buffer
no voice hpi capture destination
!
interface FastEthernet0/0
no ip address
duplex auto
 speed auto
pppoe enable
pppoe-client dial-pool-number 1
no cdp enable
!
interface Serial0/0
no ip address
shutdown
!
interface FastEthernet0/1
ip address 192.168.1.80 255.255.255.0
no ip redirects
duplex auto
 speed auto
!
interface Serial0/1
 no ip address
 shutdown
```
!

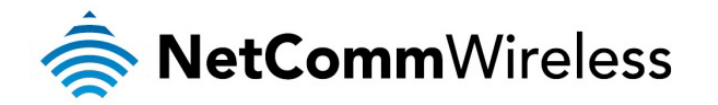

```
interface Dialer1
mtu 1492
 ip address negotiated
 encapsulation ppp
dialer pool 1
no cdp enable
ppp authentication chap callin
ppp chap hostname test@call-direct.com.au
ppp chap password 0 test
ppp ipcp dns request accept
ppp ipcp address accept
crypto map mymap
!
ip http server
no ip http secure-server
ip classless
ip route 0.0.0.0 0.0.0.0 Dialer1
!
access-list 101 permit ip 192.168.1.0 0.0.0.255 192.168.20.0 0.0.0.255
!
line con 0
exec-timeout 0 0
logging synchronous
login local
line aux 0
line vty 0 4
 login local
!
end
```
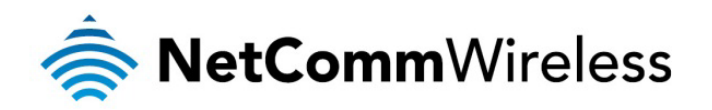

#### Verifying the IPSec VPN Connection Status on M2M Series Routers

Ping the remote IPSec gateway and its secure group to verify VPN tunnel connectivity. Refer to screen shot shown below.

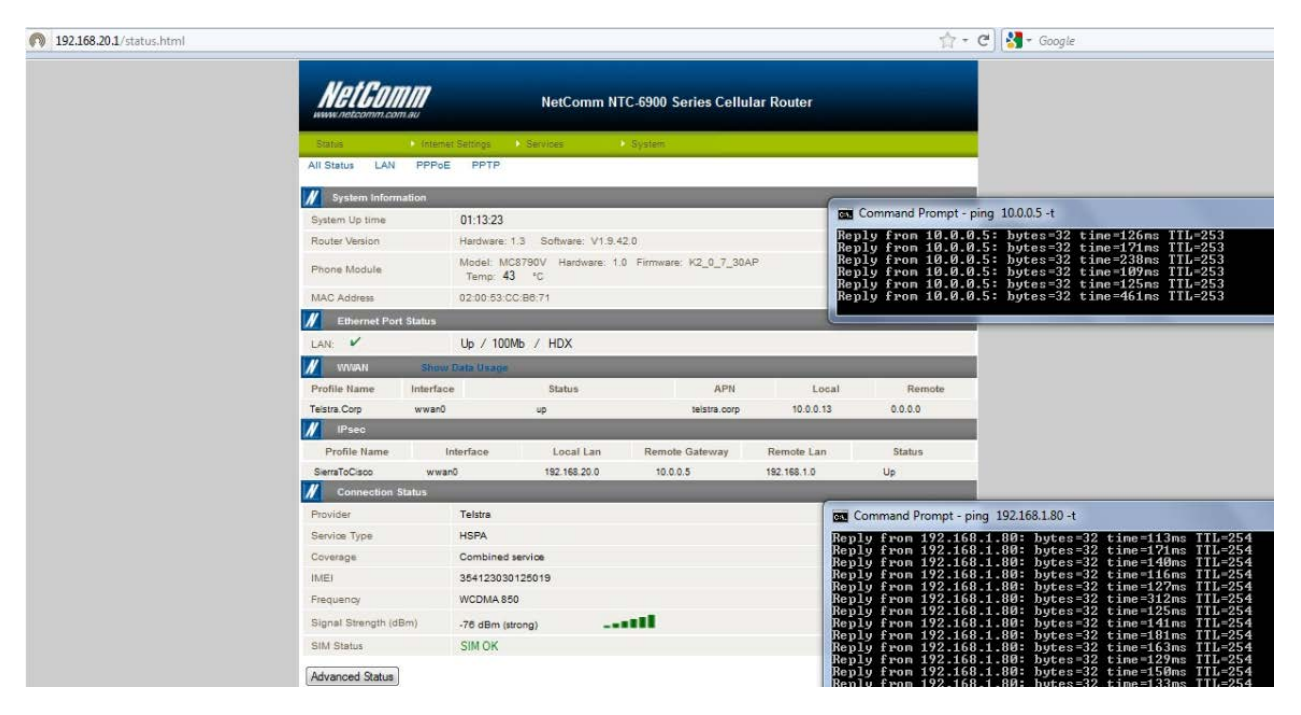

*Figure 6: Testing the IPsec VPN Connection Status*

The IPsec VPN tunnel between the M2M Series Router and the Cisco router is now up and running.

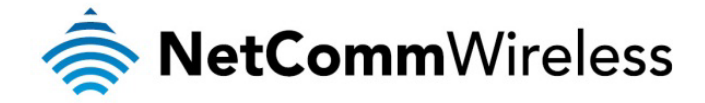

<span id="page-13-0"></span>IPsec Site to Site VPN Tunnel with another M2M Series Router using Pre-shared key mode

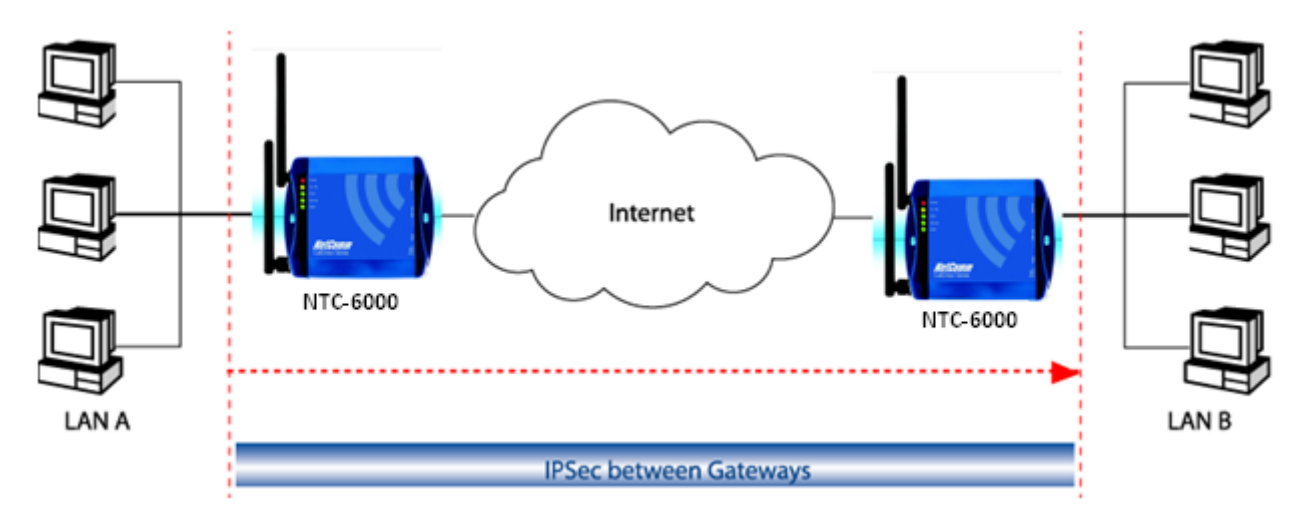

*Figure 7 - M2M Series Router to M2M Series Router Site-to-Site Network Diagram and Policy Planning*

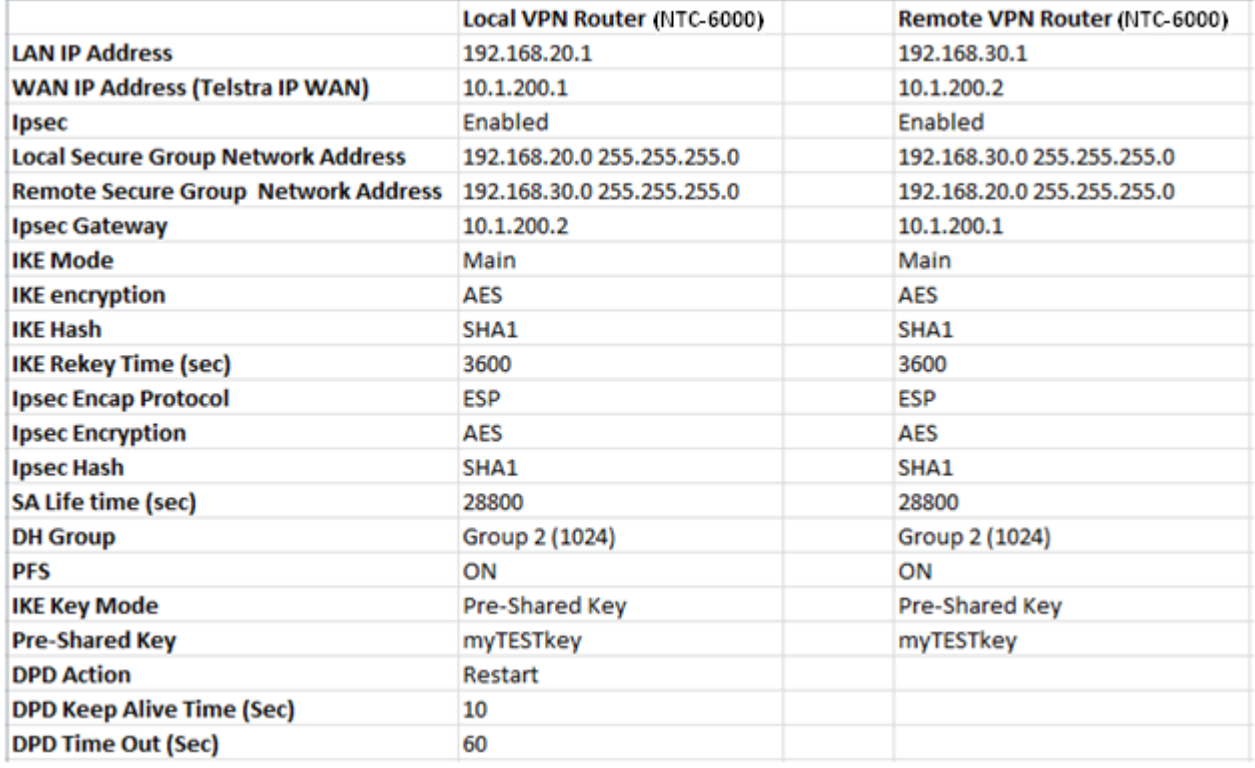

*Figure 8 - M2M Series Router to M2M Series Router Site-to-Site Policy Planning Diagram*

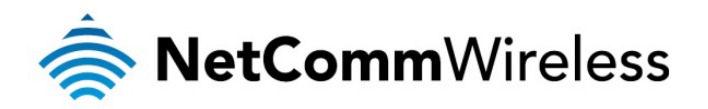

IPsec VPN Configuration in M2M Series Routers using Pre-Shared Key Mode (Local Router)

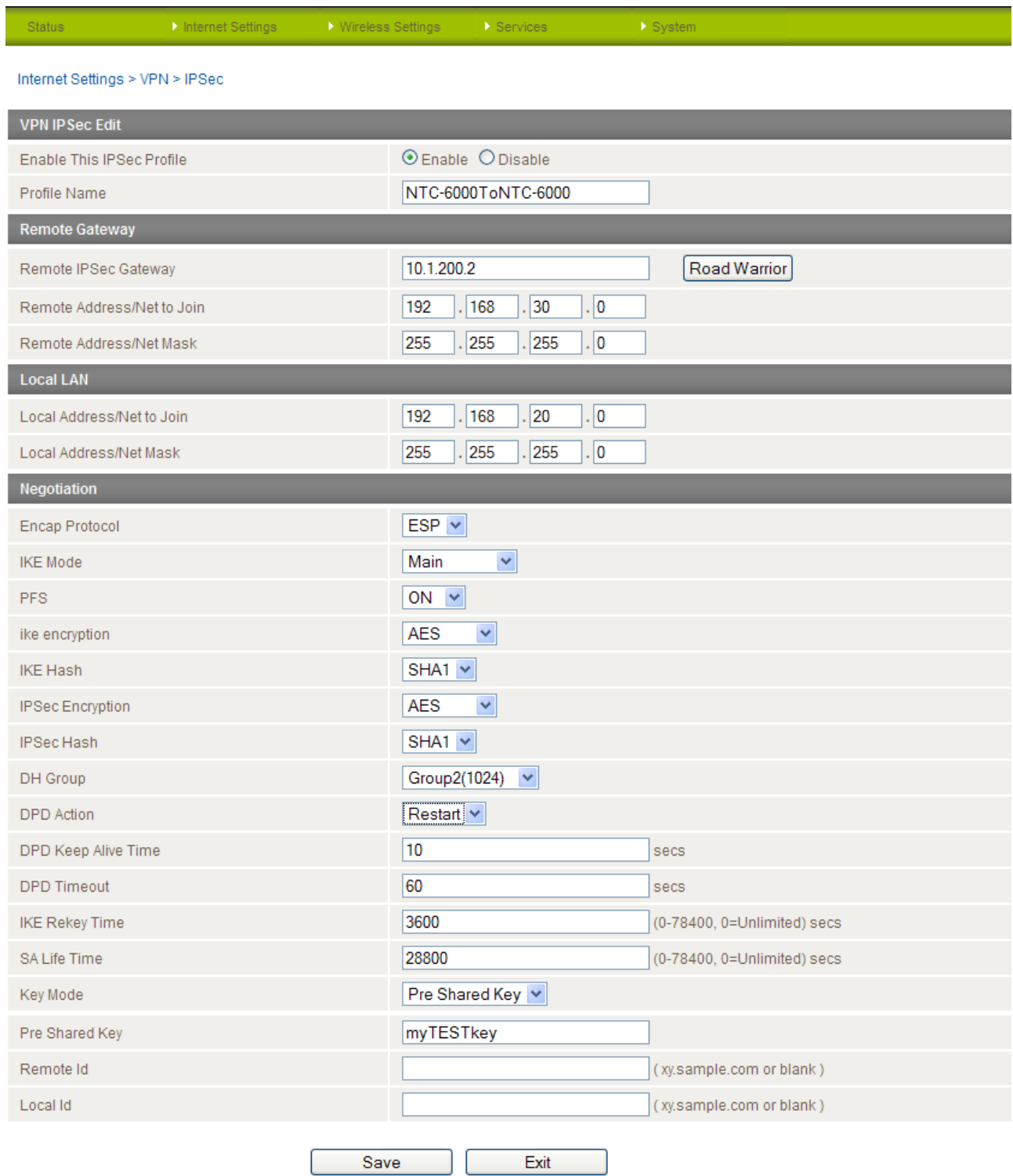

*Figure 9: IPsec VPN Configuration in M2M Series Router (Local Router)*

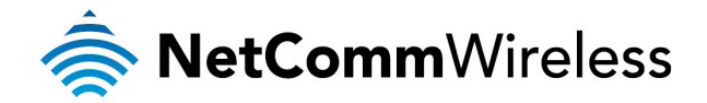

IPsec VPN Configuration in M2M Series Routers using Pre-Shared Key Mode (Remote Router)

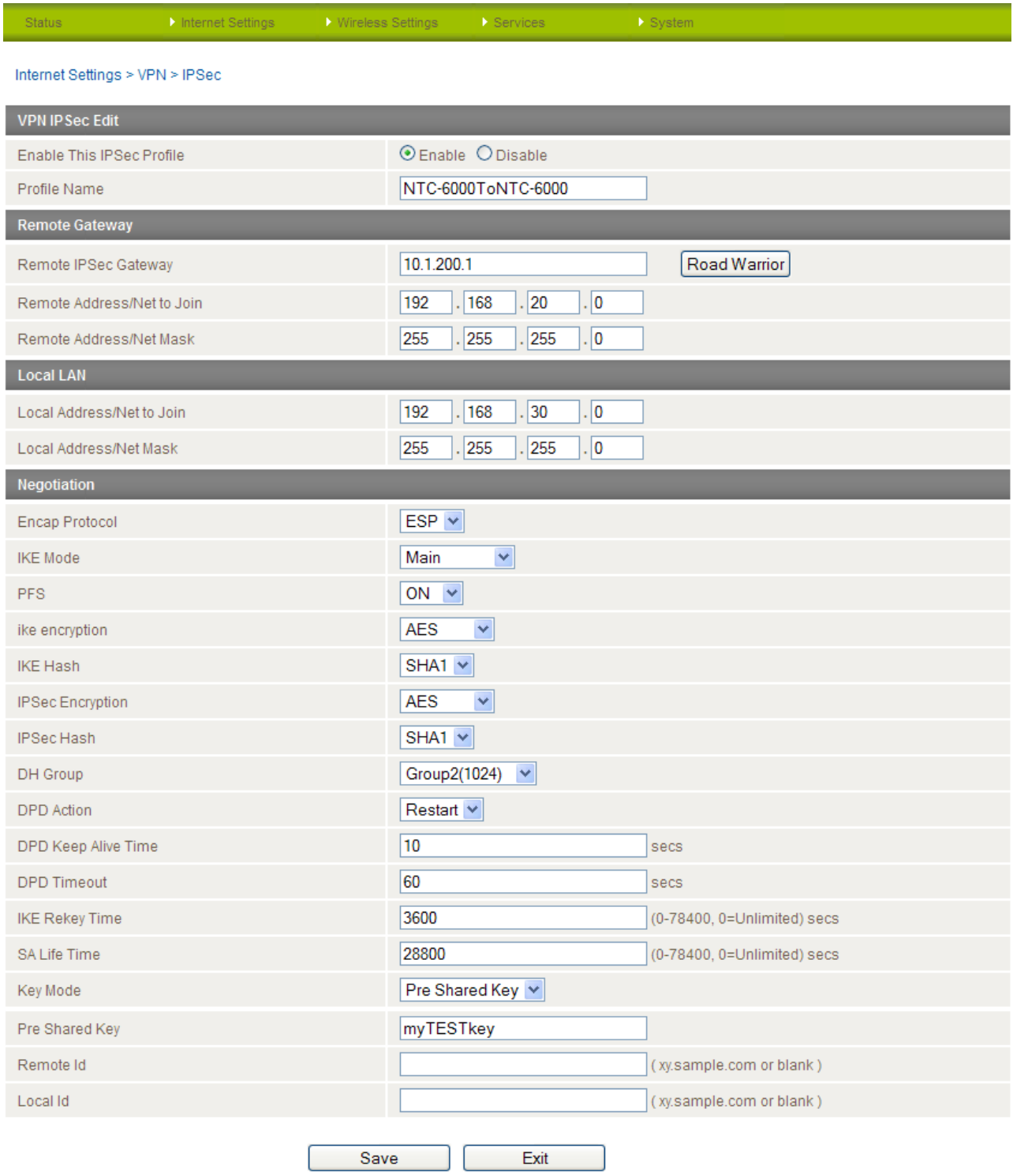

*Figure 10: IPsec VPN Configuration in M2M Series Router (Remote Router)*

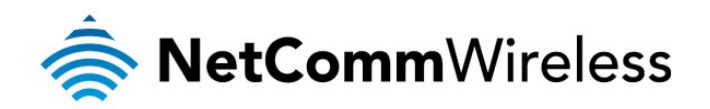

### Verifying the IPSec VPN Connection Status on M2M Series Routers

Ping the remote M2M Series Router IPSec gateway and its secure group to verify VPN tunnel connectivity. Refer to screen shot shown below.

| <b>Ethernet Port Status</b> |                  |                        |                |              |                                                    |                                                                                                    |  |  |
|-----------------------------|------------------|------------------------|----------------|--------------|----------------------------------------------------|----------------------------------------------------------------------------------------------------|--|--|
| LAN: V                      |                  | Up / 100Mb / HDX       |                |              |                                                    |                                                                                                    |  |  |
| <b>WWAN</b>                 |                  | <b>Show Data Usage</b> |                |              |                                                    |                                                                                                    |  |  |
| Profile Name                | Interface        | <b>Status</b>          | APN            | Local        | Remote                                             |                                                                                                    |  |  |
| Connect Direct              | wwan0            | up                     | telstra.corp   | 10.1.200.1   | 0.0.0.0                                            |                                                                                                    |  |  |
| <b>IPsec</b>                |                  |                        |                |              |                                                    |                                                                                                    |  |  |
| Profile Name                | Interface        | Local Lan              | Remote Gateway | Remote Lan   | <b>Status</b>                                      |                                                                                                    |  |  |
| SierraTEricsson             | wwan0            | 192.168.20.0           | 10.1.200.2     | 192.168.30.0 | Up                                                 |                                                                                                    |  |  |
| <b>Connection Status</b>    |                  |                        |                |              |                                                    |                                                                                                    |  |  |
| Provider                    | Telstra          |                        |                |              | <b>EXT</b> Command Prompt - ping 192.168.30.136 -t |                                                                                                    |  |  |
| Service Type                | <b>HSPA</b>      |                        |                |              |                                                    | Reply from 192.168.30.136: bytes=32 time=163ms TTL=126                                                           |  |  |
| Coverage                    |                  | Combined service       |                |              |                                                    | Reply from 192.168.30.136: bytes=32 time=155ms TTL=126<br>Reply from 192.168.30.136: bytes=32 time=151ms TTL=126 |  |  |
| <b>IMEL</b>                 |                  | 354123030125019        |                |              |                                                    | Reply from 192.168.30.136: bytes=32 time=182ms TTL=126<br>Reply from 192.168.30.136: bytes=32 time=194ms TTL=126 |  |  |
| Frequency                   |                  | WCDMA 850              |                |              |                                                    | Reply from 192.168.30.136: bytes=32 time=153ms TTL=126                                                           |  |  |
| Signal Strength (dBm)       | -76 dBm (strong) |                        | -----          |              |                                                    | Reply from 192.168.30.136: bytes=32 time=161ms TTL=126<br>Reply from 192.168.30.136: bytes=32 time=146ms TTL=126 |  |  |
| SIM Status                  | <b>SIMOK</b>     |                        |                |              |                                                    | Reply from 192.168.30.136: bytes=32 time=165ms TTL=126<br>Reply from 192.168.30.136: bytes=32 time=156ms TTL=126 |  |  |

*Figure 11: Verifying the IPSec VPN Connection Status*

The IPsec VPN tunnel between the two M2M Series Router routers is now up and running.

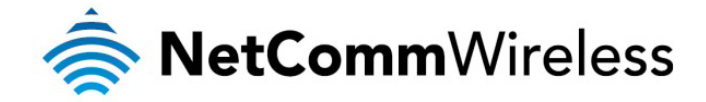

<span id="page-17-0"></span>IPsec Site to Site VPN Tunnel with another M2M Series Router using RSA key mode

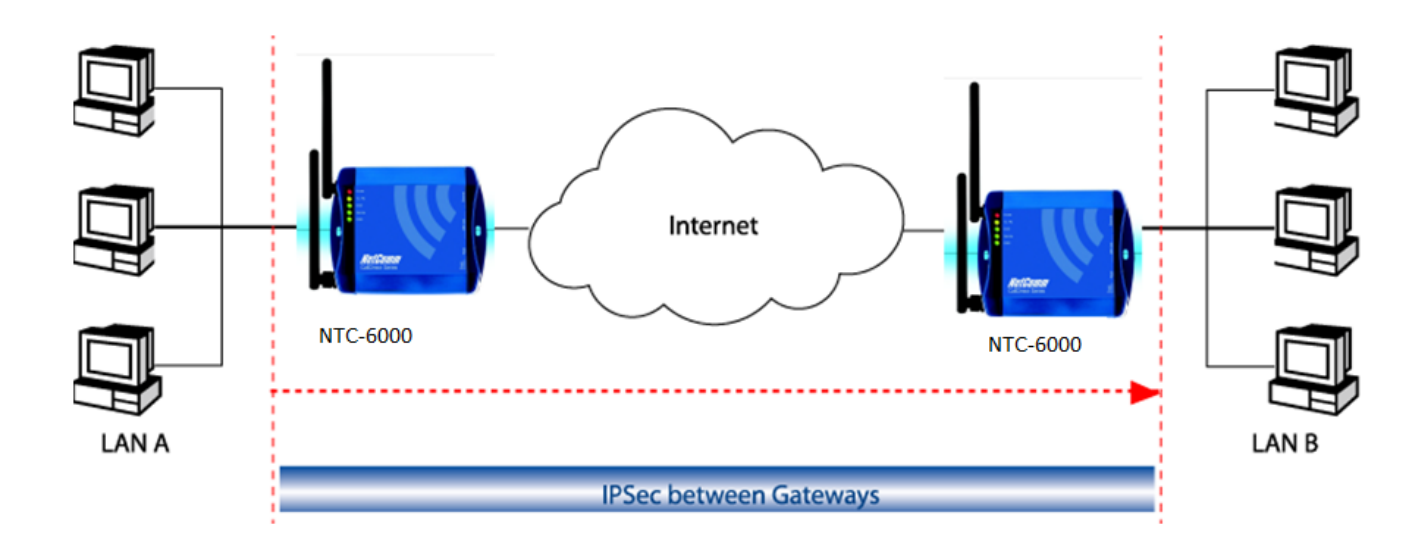

*Figure 12 - M2M Series Router to M2M Series Router RSA Key Mode Site-to-Site Network Diagram and Policy Planning*

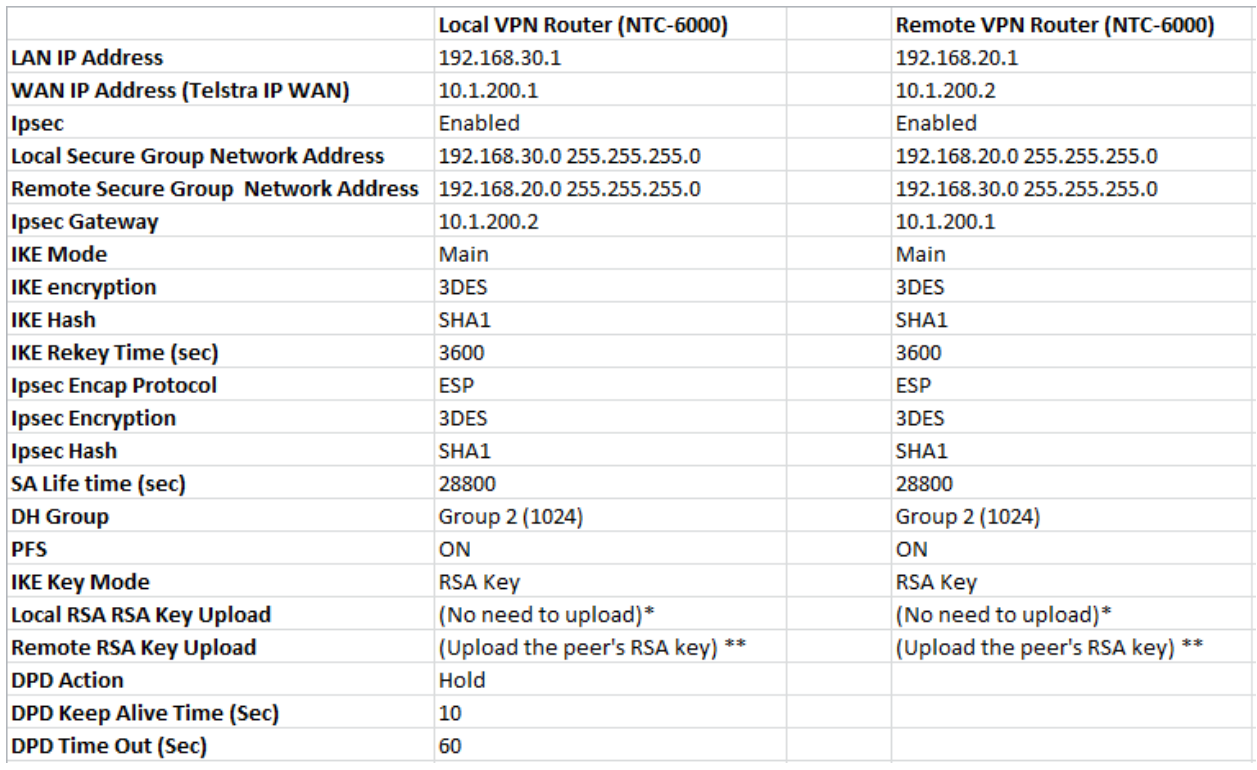

*Figure 13 - M2M Series Router to M2M Series Router RSA Key Mode Site-to-Site Policy Planning Diagram*

#### Important Notes:

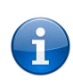

\* The local RSA key in this sample scenario is not required to be uploaded because when the RSA key 'Generate' button on the IPSec configuration page is pressed, the router's own local RSA key is generated and saved in its IPSec VPN directory. The router's local RSA key file can be downloaded by clicking on the 'Download' button. The RSA key file can be renamed as long as the extension '.key' remains unchanged.

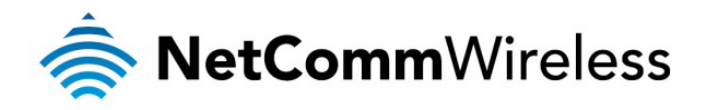

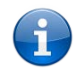

\*\* "Remote RSA Key" refers to the peer's RSA key in .key format. It is the RSA key file where you downloaded, saved and transferred from its peer M2M Series Router cellular router to this router. In other words, a M2M Series Router's local RSA key is the remote RSA key for its peer VPN router.

In this sample scenario, the following files names were used to identify the local RSA key file and remote RSA key file.

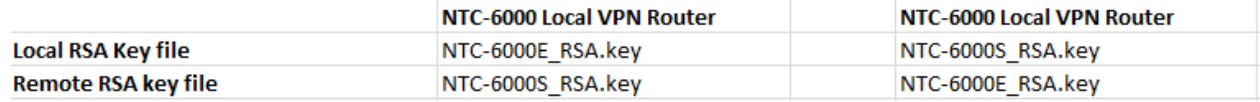

*Figure 14: Local and Remote RSA Key Files*

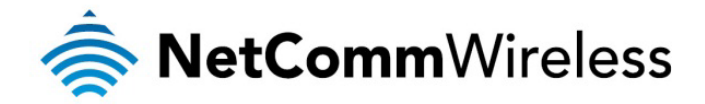

IPsec VPN RSA Key Mode Configuration in M2M Series Routers using RSA Key Mode (Local Router)

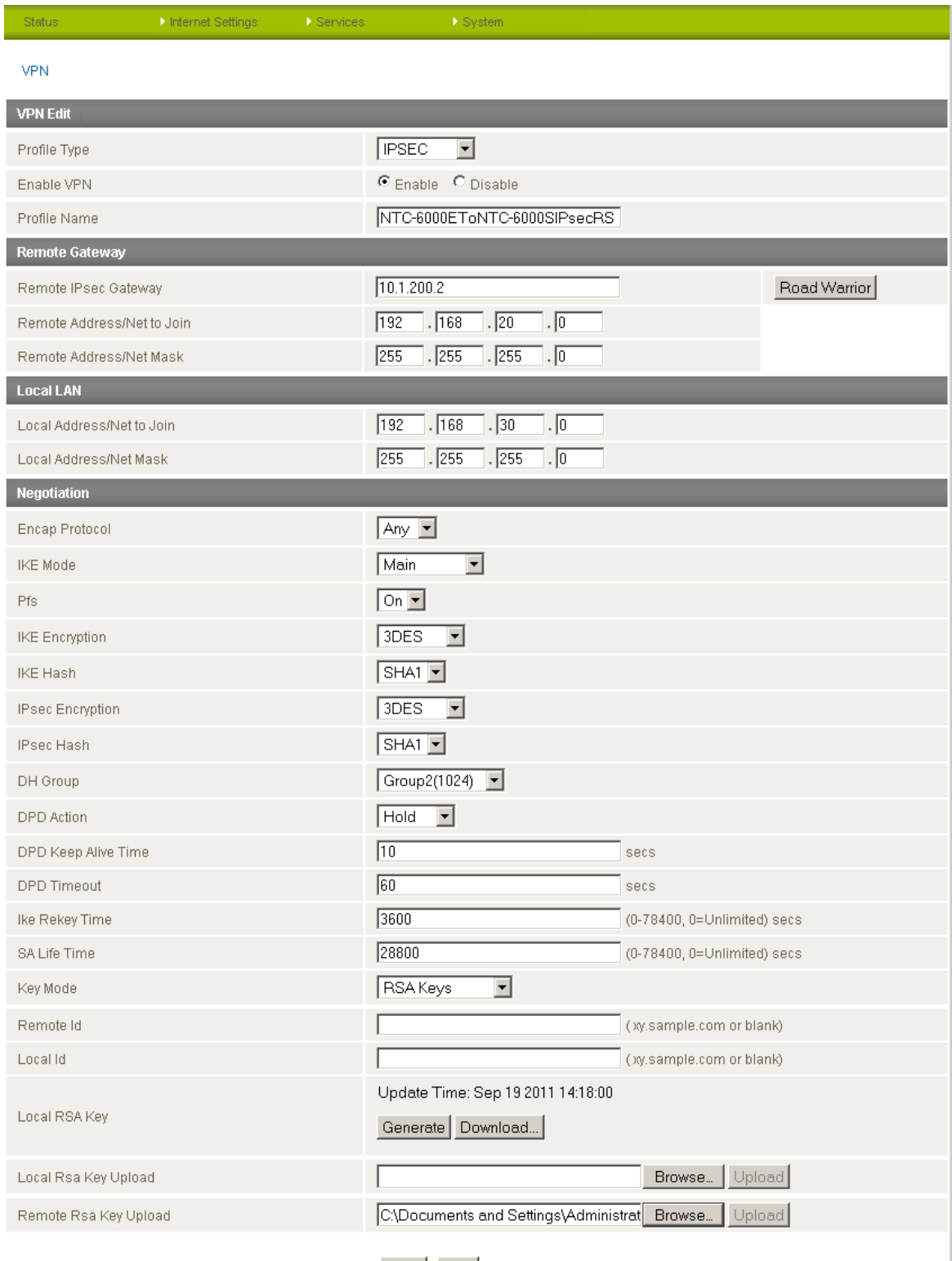

#### Save Exit

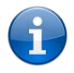

Important Note: It is important to 'Enable' and 'Save' the IPsec RSA key mode configuration profile before the router generates its own RSA key. This will ensure that the M2M Series Router's IPsec main program is running. Once the router finishes generating its RSA key, you will need to click on the 'Save' button again at the bottom of its configuration page to make it effective.

*Figure 15: IPsec VPN RSA Key Mode Configuration in M2M Series Router (Local Router)*

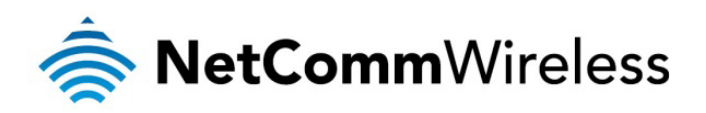

IPsec VPN RSA Key Mode Configuration in M2M Series Routers using RSA Key Mode (Remote Router)

| <b>VPN Edit</b>            |                                                          |                             |  |  |  |  |  |
|----------------------------|----------------------------------------------------------|-----------------------------|--|--|--|--|--|
| Profile Type               | <b>IPSEC</b><br>$\bullet$                                |                             |  |  |  |  |  |
| Enable VPN                 | ● Enable © Disable                                       |                             |  |  |  |  |  |
| Profile Name               | NTC-6000SToNTC-6000ElPsecRS                              |                             |  |  |  |  |  |
| <b>Remote Gateway</b>      |                                                          |                             |  |  |  |  |  |
| Remote IPsec Gateway       | $\overline{1}$<br>$.200-.1$<br>10                        | Road Warrior                |  |  |  |  |  |
| Remote Address/Net to Join | $.168-.30$<br>$\overline{0}$<br>192                      |                             |  |  |  |  |  |
| Remote Address/Net Mask    | 255 . 255 . 255 . 0                                      |                             |  |  |  |  |  |
| <b>Local LAN</b>           |                                                          |                             |  |  |  |  |  |
| Local Address/Net to Join  | $\overline{0}$<br>192 . 168<br>.20                       |                             |  |  |  |  |  |
| Local Address/Net Mask     | 255 . 255 . 255<br>$\cdot$ 0                             |                             |  |  |  |  |  |
| <b>Negotiation</b>         |                                                          |                             |  |  |  |  |  |
| <b>Encap Protocol</b>      | Any $\rightarrow$                                        |                             |  |  |  |  |  |
| <b>IKE Mode</b>            | Main<br>$\blacktriangledown$                             |                             |  |  |  |  |  |
| <b>Pfs</b>                 | On $\div$                                                |                             |  |  |  |  |  |
| <b>IKE Encryption</b>      | 3DES<br>$\blacktriangledown$                             |                             |  |  |  |  |  |
| <b>IKE Hash</b>            | $SHA1 -$                                                 |                             |  |  |  |  |  |
| IPsec Encryption           | 3DES<br>$\blacktriangledown$                             |                             |  |  |  |  |  |
| IPsec Hash                 | $SHA1 -$                                                 |                             |  |  |  |  |  |
| DH Group                   | Group2(1024) -                                           |                             |  |  |  |  |  |
| <b>DPD</b> Action          | Hold<br>$\blacktriangledown$                             |                             |  |  |  |  |  |
| DPD Keep Alive Time        | 10                                                       | secs                        |  |  |  |  |  |
| <b>DPD Timeout</b>         | 60                                                       | secs                        |  |  |  |  |  |
| Ike Rekey Time             | 3600                                                     | (0-78400, 0=Unlimited) secs |  |  |  |  |  |
| <b>SALife Time</b>         | 28800<br>(0-78400, 0=Unlimited) secs                     |                             |  |  |  |  |  |
| Key Mode                   | RSA Keys<br>$\blacktriangledown$                         |                             |  |  |  |  |  |
| Remote Id                  |                                                          | (xy.sample.com or blank)    |  |  |  |  |  |
| Local Id                   |                                                          | (xy.sample.com or blank)    |  |  |  |  |  |
| Local RSA Key              | Update Time Sep 19 2011 14:18:00<br>Download<br>Generate |                             |  |  |  |  |  |
| Local Rsa Key Upload       | Upload<br>Browse                                         |                             |  |  |  |  |  |
| Remote Rsa Key Upload      | Upload<br>/PN Documents\NTC-6000E_RSA.key<br>Browse      |                             |  |  |  |  |  |
|                            | Exit<br>Save                                             |                             |  |  |  |  |  |

*Figure 16: IPsec VPN RSA Key Mode Configuration (Remote Router)*

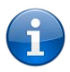

It is important to 'Enable' and 'Save' the IPsec RSA key mode configuration profile before its own RSA key can be generated. This will ensure that the M2M Series Router's IPSec main program is running. Once the router finishes generating its RSA key, you will need to click on the 'Save' button again at the bottom of its configuration page to make it effective.

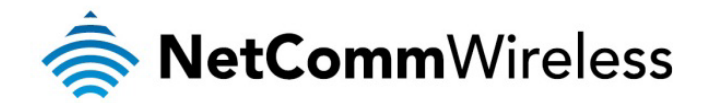

#### Verifying the IPsec VPN Connection Status on M2M Series Routers

Ping the remote M2M Series Router IPSec gateway and its secure group to verify VPN tunnel connectivity. Refer to screen shot shown below.

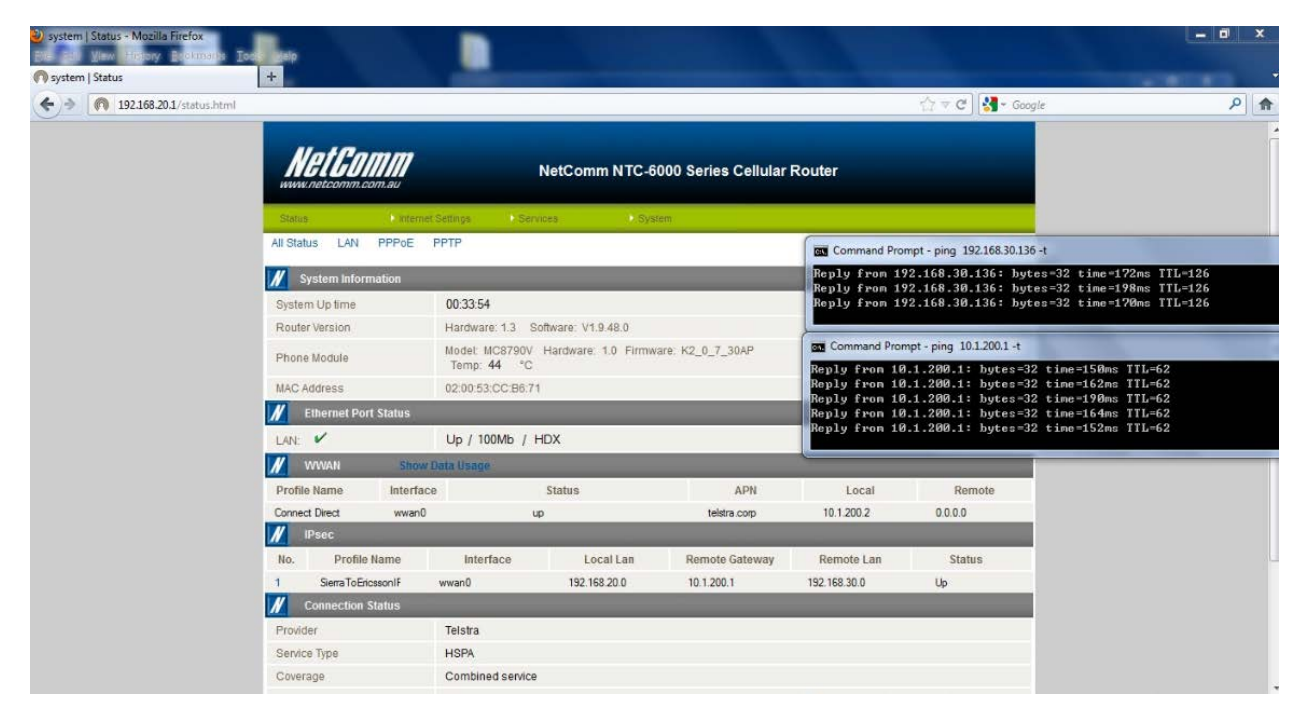

The IPsec VPN tunnel between the two M2M Series Router using RSA key mode is now up and running.

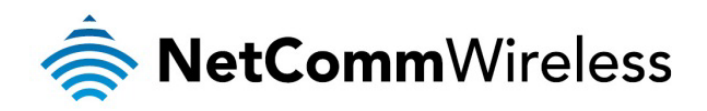

<span id="page-22-0"></span>IPsec Site to Site VPN Tunnel with another M2M Series Router using Digital Certificate Mode

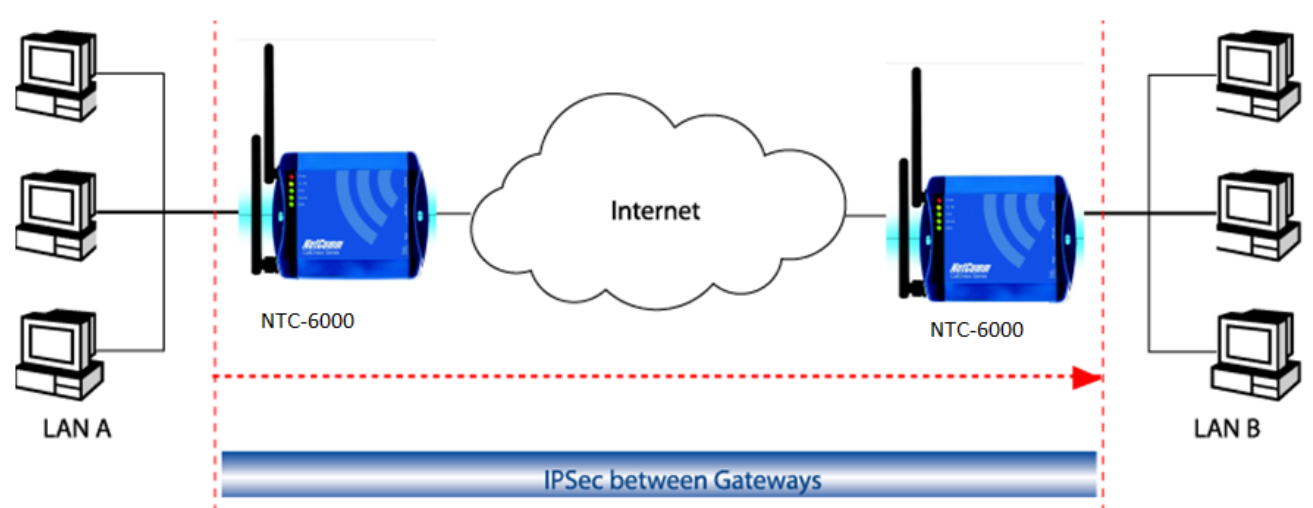

*Figure 17 - M2M Series Router to M2M Series Router Digital Certificate Mode Site-to-Site Network Diagram and Policy Planning*

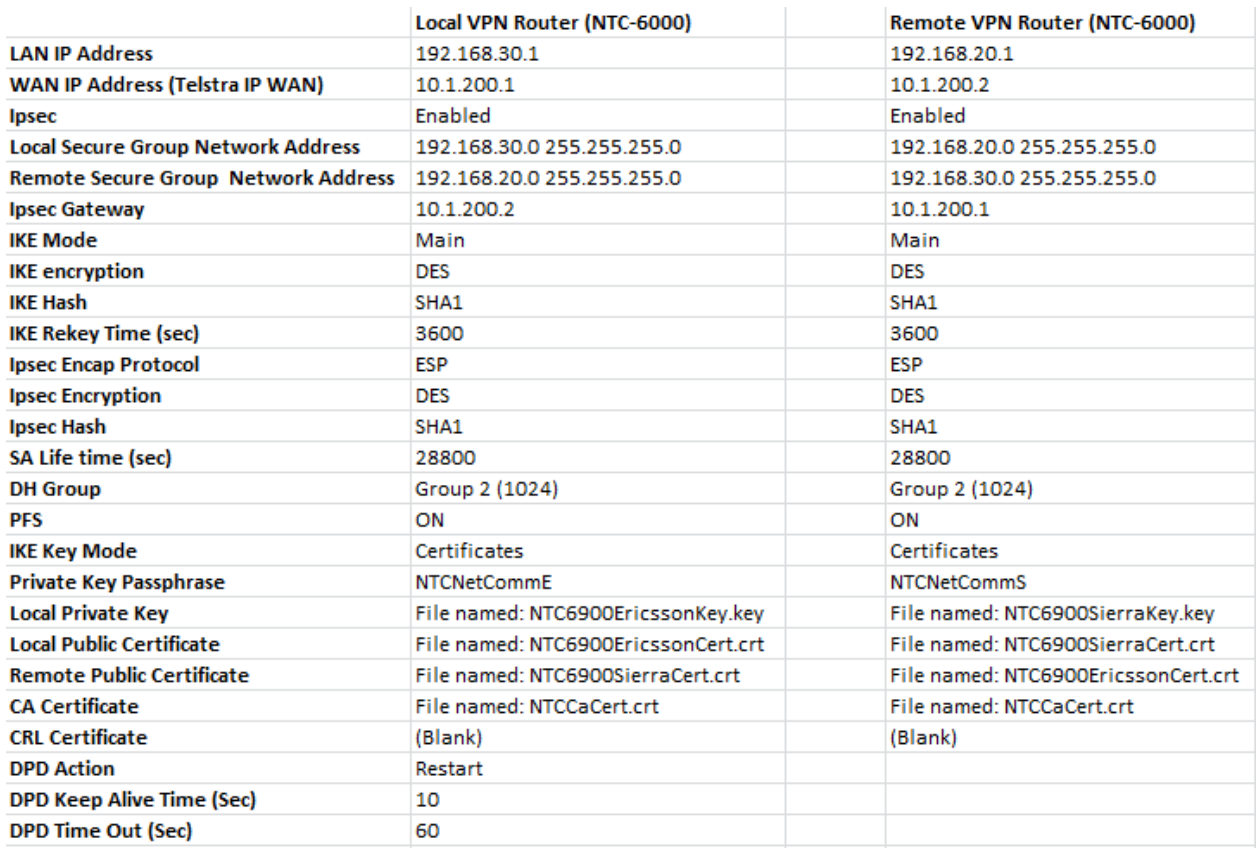

*Figure 18 - M2M Series Router to M2M Series Router Digital Certificate Mode Site-to-Site Policy Planning Diagram*

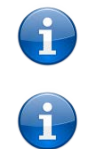

The 'Private Key Passphrase' of the router is the passphrase used when generating the router's private key using OpenSSL CA. It is important that you key this in correctly in the router's IPsec configuration page.

The M2M Series Router's system date and time matters as this will affect the validity period of the digital certificate. Therefore it is important to verify the M2M Series Routers have the current date and time.

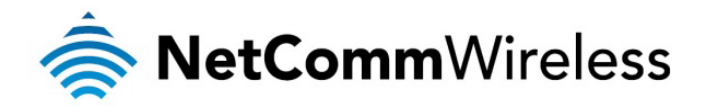

IPsec VPN Digital Certificate Mode Configuration in M2M Series Routers (Local Router)

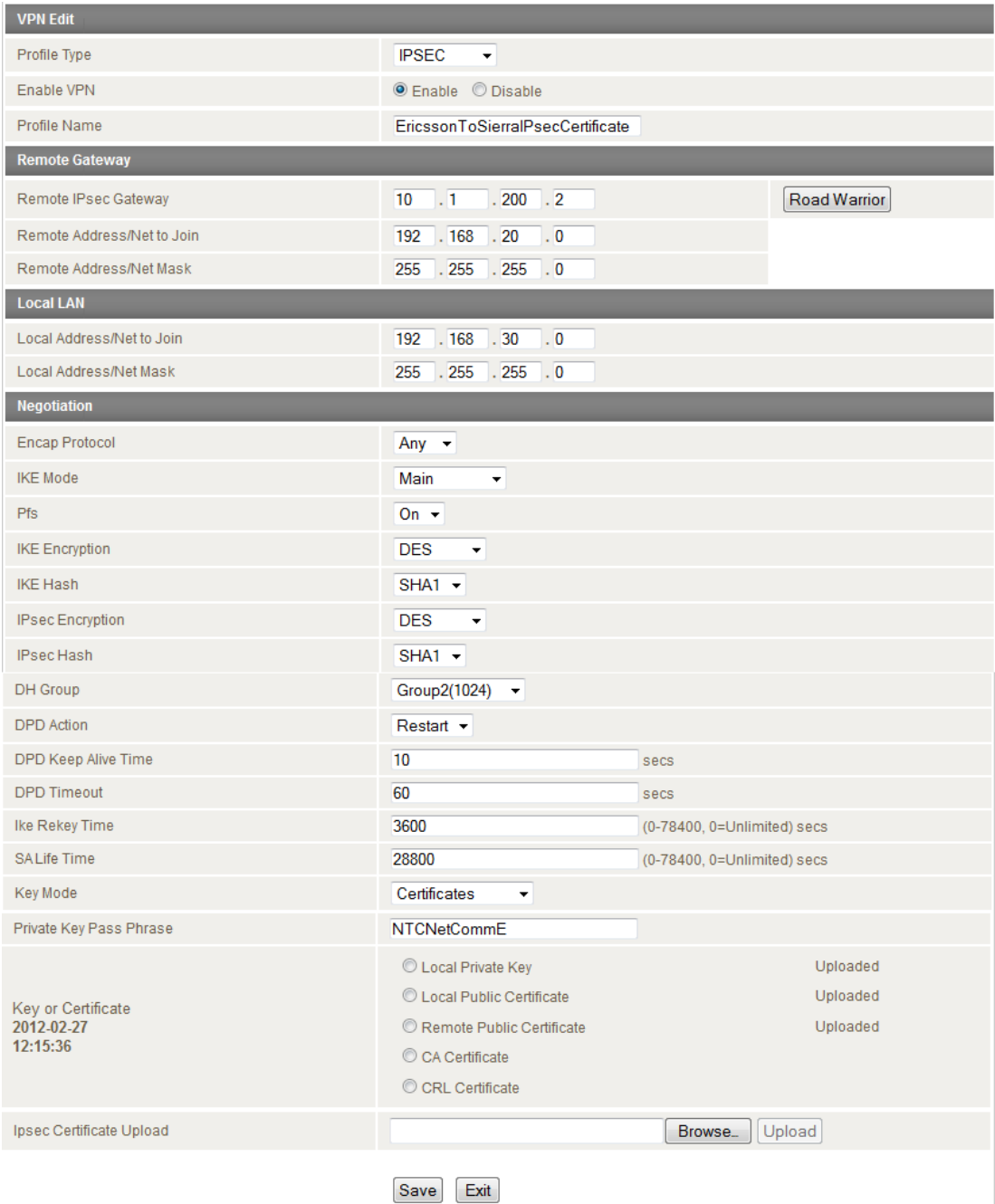

*Figure 19: IPsec VPN Digital Certificate Mode Configuration in M2M Series Routers (Local Router)*

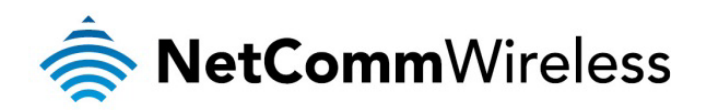

IPsec VPN Digital Certificate Mode Configuration in M2M Series Routers (Remote Router)

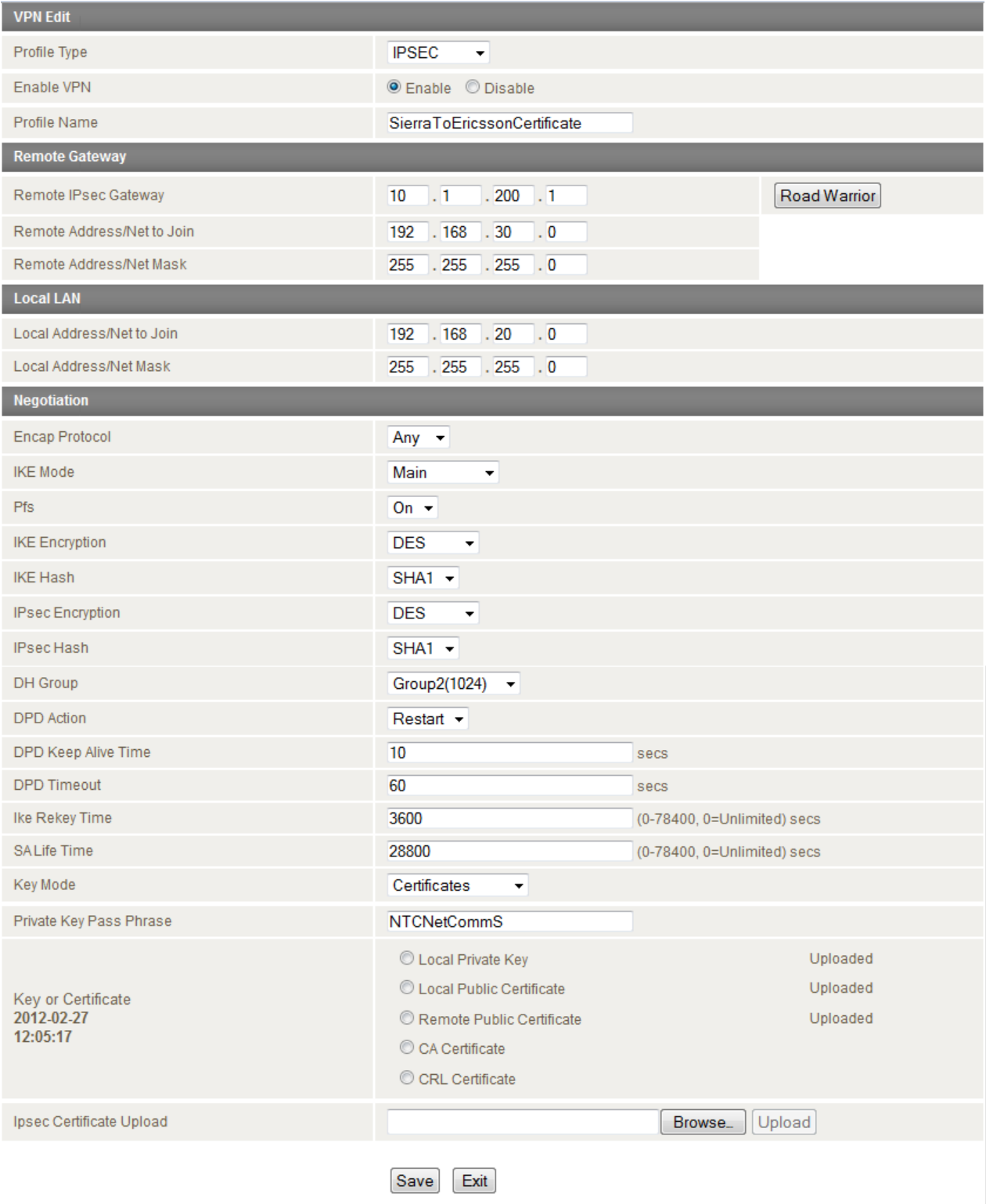

*Figure 20: IPsec VPN Digital Certificate Mode Configuration in M2M Series Router (Remote Router)*

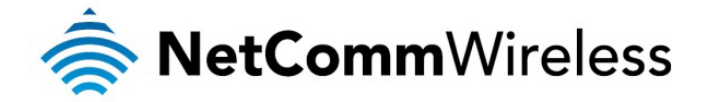

### M2M Series Routers

### Verifying the IPSec VPN Connection Status on M2M Series Routers

Ping the remote M2M Series Router IPsec gateway and its secure group to verify VPN tunnel connectivity. Refer to the screenshot shown below.

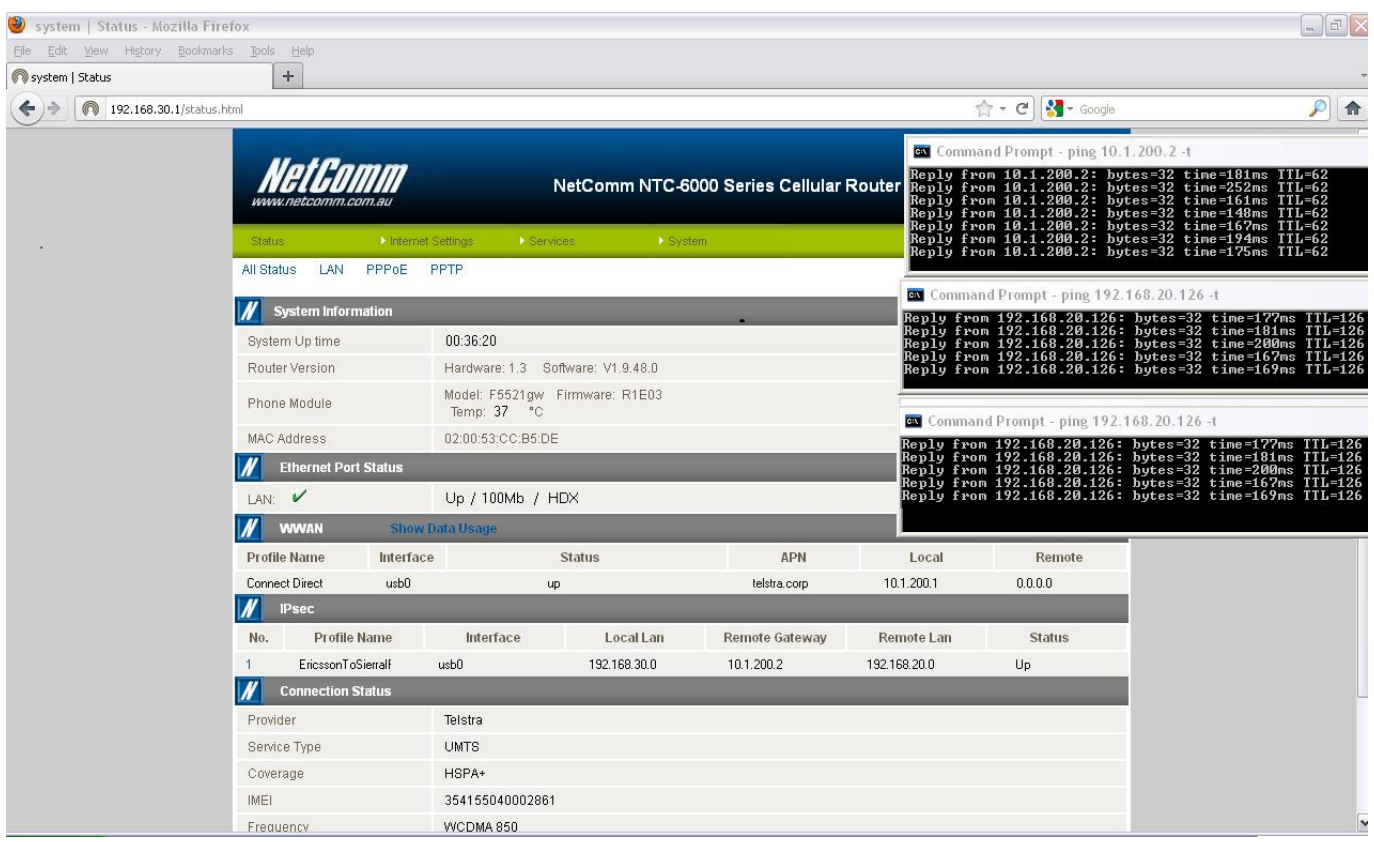

*Figure 21: Verifying the IPSec VPN Connection Status on M2M Series Router*

The IPsec VPN tunnel between the two M2M Series Router routers using Digital Certificates mode is now up and running.